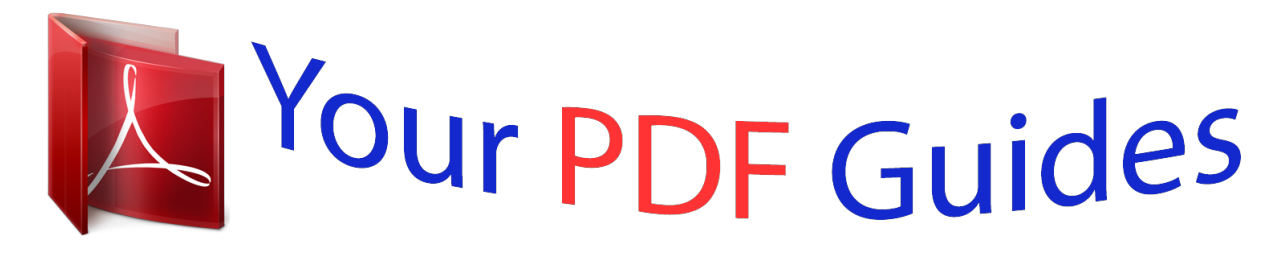

You can read the recommendations in the user guide, the technical guide or the installation guide for ACER C205. You'll find the answers to all your questions on the ACER C205 in the user manual (information, specifications, safety advice, size, accessories, etc.). Detailed instructions for use are in the User's Guide.

> **User manual ACER C205 User guide ACER C205 Operating instructions ACER C205 Instructions for use ACER C205 Instruction manual ACER C205**

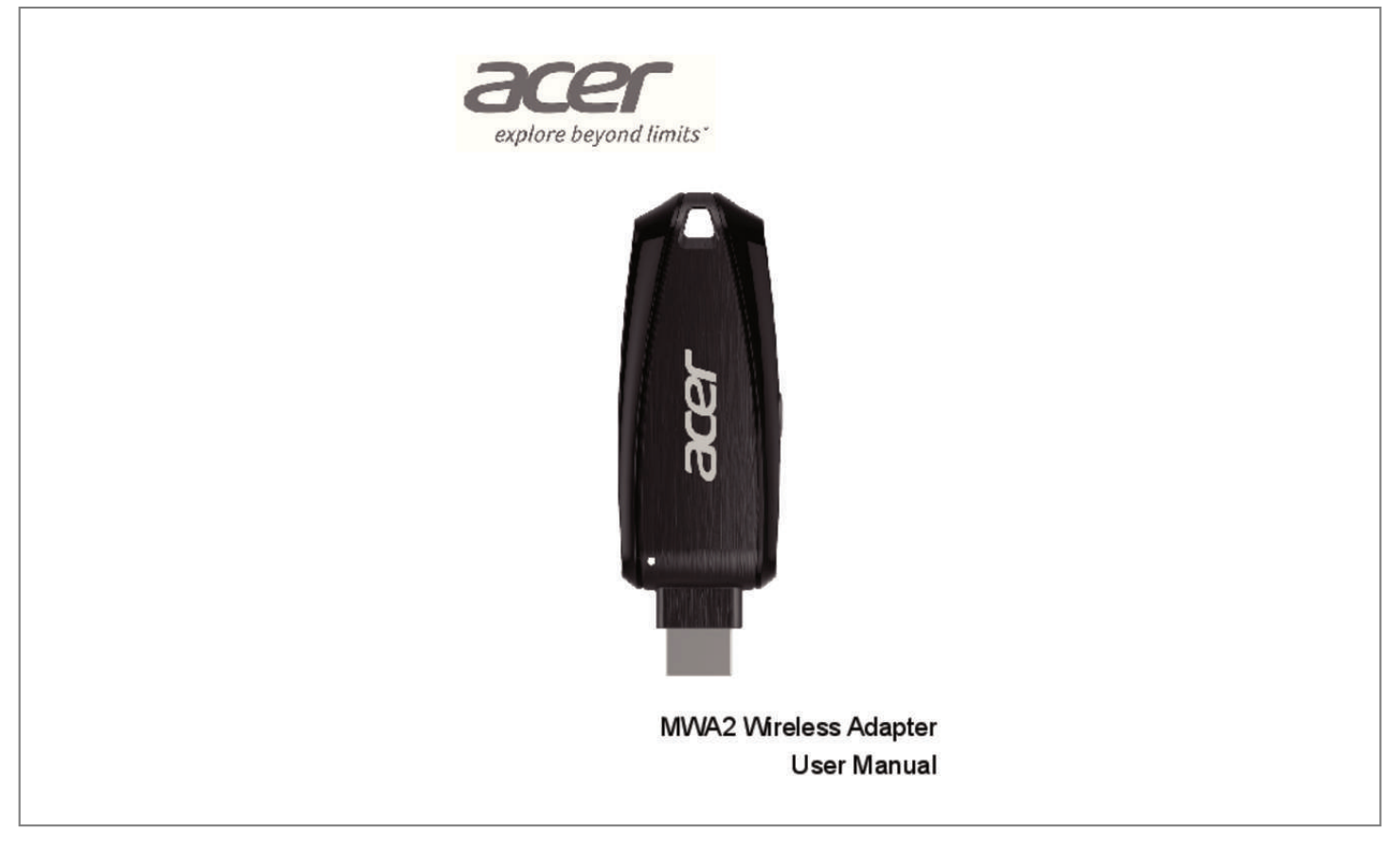

[You're reading an excerpt. Click here to read official ACER C205 user](http://yourpdfguides.com/dref/5610768) [guide](http://yourpdfguides.com/dref/5610768) <http://yourpdfguides.com/dref/5610768>

## *Manual abstract:*

*4 Connecting to a Projector/Monitor/TV 1. Power on the projector/monitor/TV. 2. Plug the MWA2 Wireless Adapter into an available MHL port. 3. Wait several seconds for Home Screen to appear. 5 Home Screen The Home Screen appears automatically once the projector/monitor/TV is switched on and correctly connected to the MWA2 Wireless Adapter. Four icons are shown, as described below:*  $\hat{a}\Box\phi$  *eDisplay - Takes you to the eDisplay screen and provides details on how to connect your computer or mobile device using this method. For more information, see â*□□Using eDisplay on a Mobile Deviceâ□□ on page *9. ¢ DLNA - Takes you to the DLNA screen and provides details on how to connect your computer or mobile device using this method.*

*For more information, see âDDDisplaying Media over DLNAâDD on page 10.* @@@@@@For more information, see âDDSetupâDD on page 15. 6 *Navigating the Home Screen There are several ways to select an icon from the Home Screen, as follows: â*  $\Box \phi$  *Using the projector/monitor/TVâ* $\Box$ *Ds remote control - Use the remote controlâ IIIs left/right/select buttons to move around the Home Screen and select an icon.* @@@@@@When an icon is left *highlighted for approximately three seconds, it will automatically be selected. To return to the Home Screen, press the WPS button for at least two seconds, then release.*

*¢ Using your mobile device as a remote control - By downloading and installing the Acer MWA Remote app, you can use your mobile device as a remote* control to control the MWA2 Wireless Adapter. For more information, see â $\Box\Box$  *ing the Acer MWA Remote Appâ*  $\Box\Box$  *on page 13.7 Using eDisplay on a Mac or Windows PC To connect your Mac or Windows PC to the MWA2 Wireless Adapter, first install the driver, as follows: 1. On the projector/monitor/TV,* go to the eDisplay screen by using that deviceâ $\Box\Box s$  remote control, or by briefly pressing the WPS button on the MWA2 Wireless Adapter. Open your Internet *Browser and key in the WiFi IP as shown on your projector/monitor/TV.*

*5. Download the driver for your Mac or Windows PC. 8 Using eDisplay on a Mobile Device 1. @@@@Open the Acer eDisplay app on your mobile device. 4. @@ 5. @@ 6. @@@@ 8. The chosen file will now be displayed by the projector/monitor/TV. 9 Displaying Media over DLNA 1.*

*@@ 2. Open Wi-Fi on your computer or other device. Open the DLNA-supporting Software on your computer or other device. 5. Ensure both media source device and the dongle are connected to the same AP or physical network. 6. Ensure that the renderer is set as the MWA2 (Acer\_MWA2\_XXXX). 7. Start playing media on your computer or other device. 10 Using Miracast If your device supports Miracast, you can use this instead of eDisplay.*

*If you do not already see Acer\_MWA2\_XXXX on the list of Wireless displays, tap SEARCH FOR DISPLAYS. If asked to do so, press the WPS button on the MWA2 Wireless Adapter, or input the PIN code shown on the screen (see below) into your mobile device. 8. After several seconds, the projector/monitor/TV will start displaying what is shown on the screen of your mobile device. Note that you must have Wi-Fi enabled on your mobile device in order for Miracast to work.*

At the time of writing, the following is a list of Acer MWA2 Miracastâ $\Box \phi$  compatible devices: Acer MWA2 Miracastâ $\Box \phi$  compatible devices (July, 24 2013) *Google HTC LG Sony Nexus 4 New One (International version) Optimus G Xperia T Xperia TX Xperia V Xiaomi Xiaomi Phone 2 12 Using the Acer MWA Remote App As an alternative to using the remote control of your projector/monitor/TV, you can control the MWA2 Wireless Adapter directly from your mobile device using the Acer MWA Remote app, as follows: 1. Download and install the Acer MWA Remote app (shown above) from the Apple Store or Google Play (alternatively you can go straight to the download link by scanning the QR barcode on the projector/monitor/TV display if you have a suitable QR barcode scanner on your mobile device). The QR barcode is highlighted in the image below: 13 2. Open the Acer MWA Remote app on your mobile device. The app will search for suitable devices to control.*

*3. Choose the MWA2 Wireless Adapter from the list which appears. The following screen is then displayed: 4. @@The Esc key acts as a back button. 5. @@@@@@ network Settings To enter network settings , select Network Setting. @@@@@@¢ Use the select key to select an option. @@@@¢ Use the back button to exit the keyboard. @@@@@@@@@@@@ ⢠Security - Switch security ON or OFF. @@@@@@When finished typing any values, use the back button to exit that field.*

*Once all fields have been filled, select the tick at the bottom of the screen to confirm (shown below). 18 Client Mode In Client Mode, you will see a list of available APs that you can connect your MWA2 Wireless Adapter to, as follows: 1. (If you do not see the AP you are looking for, try selecting Refresh. If the AP is hidden, you can add it manually by selecting Add and inputting the necessary details. ) 3. @@Highlight the PSK entry field and an on-screen keyboard will appear. 4. Fill in the PSK using the on-screen keyboard. @@@@@@To upgrade the firmware, follow these steps: 1. @@Please be patient as the process may take some time.*

*@@ 4. @@22 Regulatory Information Federal Communication Commission Interference Statement This equipment has been tested and found to comply with the limits for a Class B digital device, pursuant to Part 15 of the FCC Rules. These limits are designed to provide reasonable protection against harmful interference in a residential installation. This equipment generates, uses and can radiate radio frequency energy and, if not installed and used in accordance* with the instructions, may cause harmful interference to radio communications. However, there is no guarantee that interference will not occur in a particular *installation.*

*If this equipment does cause harmful interference to radio or television reception, which can be determined by turning the equipment off and on, the user is encouraged to try to correct the interference by one of the following measures:*  $\hat{a}\mathbb{D}\hat{\epsilon}$  Reorient or relocate the receiving antenna.  $\hat{A}\mathbb{D}\hat{\epsilon}$  Increase the separation *between the equipment and receiver. ¢ Connect the equipment into an outlet on a circuit different from that to which the receiver is connected. @@@@This device complies with Part 15 of the FCC Rules. @@@@@@@@Note: Country code selection is for non-US models only and is not available*

*on all US models.*

*Per FCC regulation, all Wi-Fi products marketed in the US must be fixed to US operation channels only. 23 Industry Canada statement: This device complies with Industry Canada licence-exempt RSS standard(s). Operation is subject to the following two conditions: (1) this device may not cause interference, and (2) this device must accept any interference, including interference that may cause undesired operation of the device.*

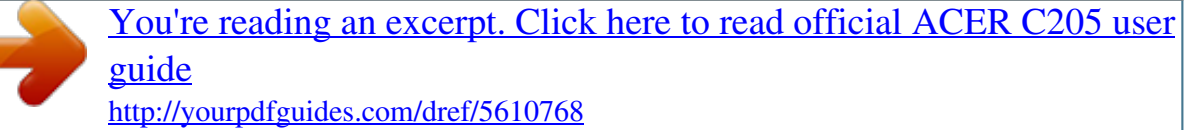